# Introducing the DS-160 U.S. Visa Application Form

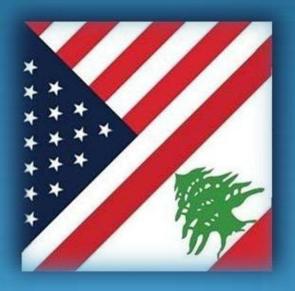

U.S. Embassy, Beirut

## Background

- New online DS-160 nonimmigrant visa (NIV) application form
- Replaces the following forms:
- DS-156 "Nonimmigrant Visa Application"
- DS-157 "Supplemental Nonimmigrant Visa Application"
- DS-158 "Contact Information and Work History for Nonimmigrant Visa Applicant"
- Mandatory as of March 1, 2010
- Optional from February 16 through February 28

## Advantages to Applicants

- One form instead of three
- Completely online nothing to fill out by hand
- Family and group feature no need to fill in identical data more than once
- "Save" feature don't need to complete all at once
- Frequent applicants can save application for reuse
- Print only a single confirmation page

## **Application Process**

NEW!

The DS-160 should be completed BEFORE the applicant goes to Credit Libanais

Complete DS-160 Form Pay Fee and Make Appointment At Credit Libanais

Interview At Embassy and Take Fingerprints

Pick Up Visa At Embassy Reception on designated day

## Step 1 – Accessing the Application

- Go to <a href="https://ceac.state.gov/genniv">https://ceac.state.gov/genniv</a>
- Read the instructions and press "Start Application"

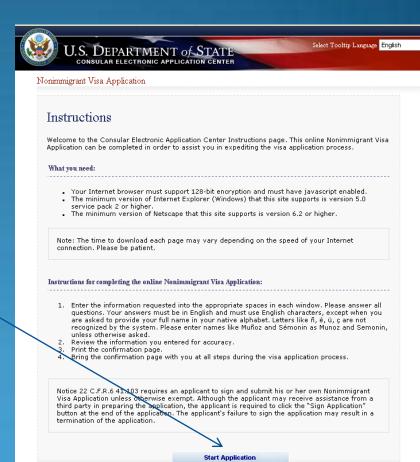

## <u>Step 2</u> – Choose the Embassy

- Choose the Embassy or Consulate where you will apply
- Press "Test Photo" to begin uploading your photo

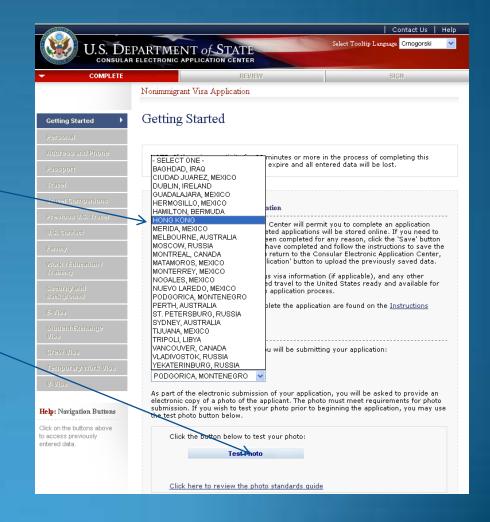

#### Step 3 – Upload Photo

- Browse to your photo and press "Upload Selected Photo"
- If your photo meets the quality standards, you can press "Continue Using This Photo"
- If your photo does not pass, press "Continue Without A Photo"

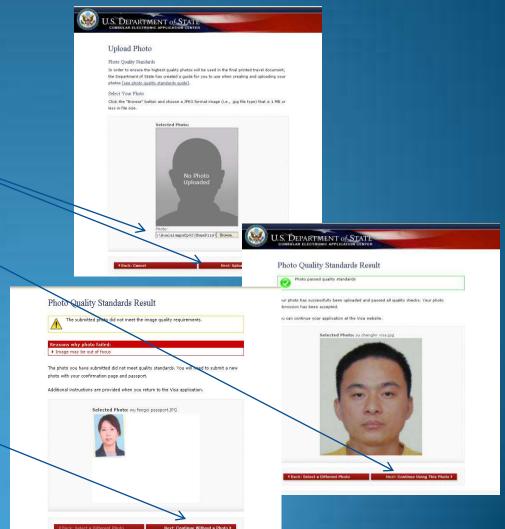

### Step 4 – Fill In The Form

- Complete all questions carefully and accurately
- Inserting wrong information or leaving required items blank will only delay your application

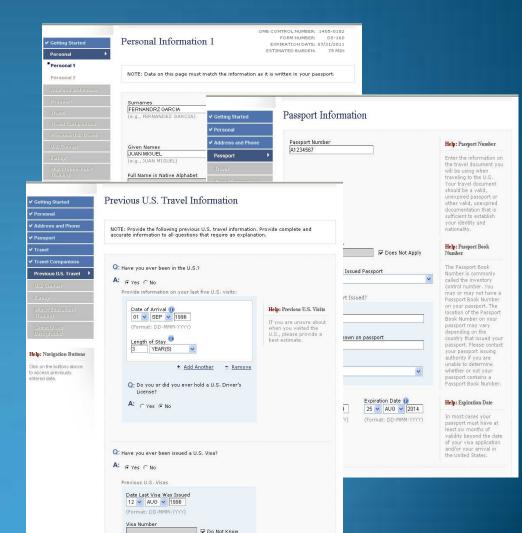

### Saving an Application

- If you can't finish in one sitting, you can save the application to your hard drive and continue later
- Press "Save" at the bottom of any data entry page
- Press "Save Application to File"
- Press "Save" and navigate to the place you want to save your application

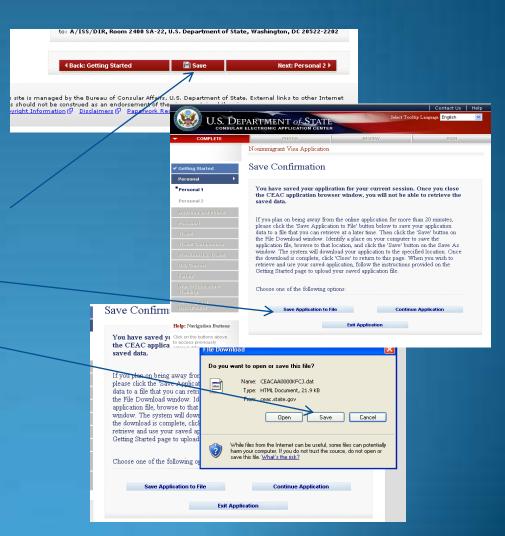

## Retrieving a Saved Application

- Browse to a saved application file
- Press "Upload Data"

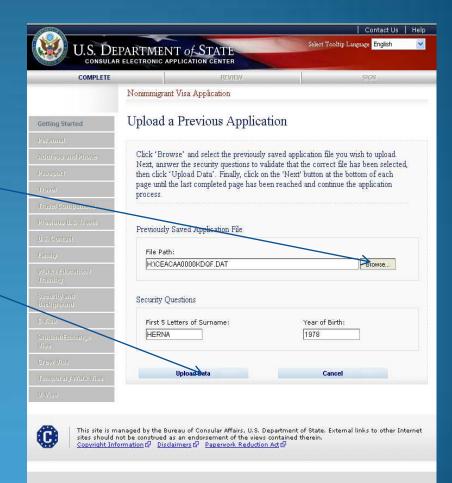

### Tips

- If a question doesn't apply to you, you must check the "Does Not Apply" box
- Answer fully and include as much detail as you can
- Be especially careful with the yes/no questions near the end misrepresenting the facts can make you ineligible to receive a visa ever

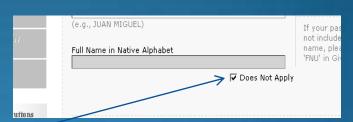

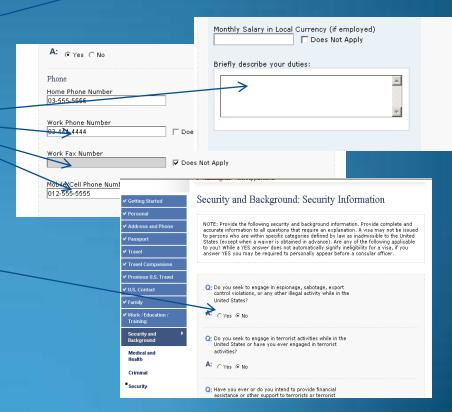

### <u>Step 5</u> – Reviewing Your Application

- You have an opportunity to review and edit all your answers before submitting your application
- Check carefully that everything is correct it's impossible to make changes later

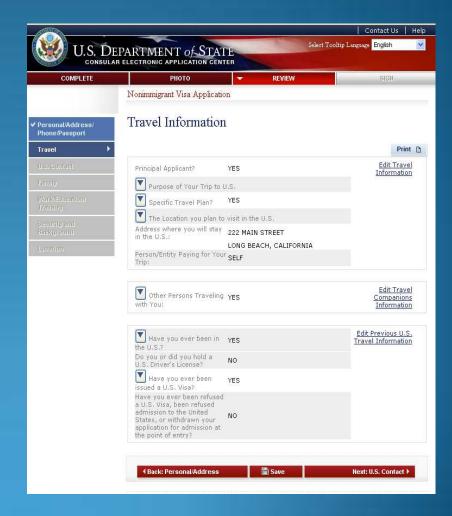

## <u>Step 6</u> – Submitting Your Application

- Once you submit your application, you can't change it
- Pressing "Sign and Submit Application" constitutes your electronic signature, certifying that all the answers on the application are true

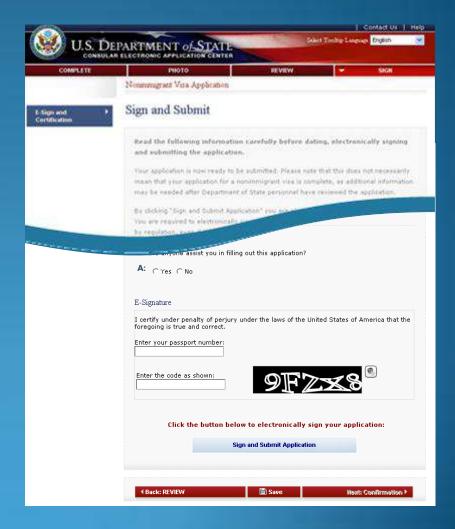

### <u>Step 7</u> – Printing Your Confirmation Page

- Print the confirmation page
- You only need to bring the printed confirmation sheet to the interview
- You can print the entire application for your own records if you wish
- You can e-mail the confirmation to someone else (e.g., if you are completing the application for another person)

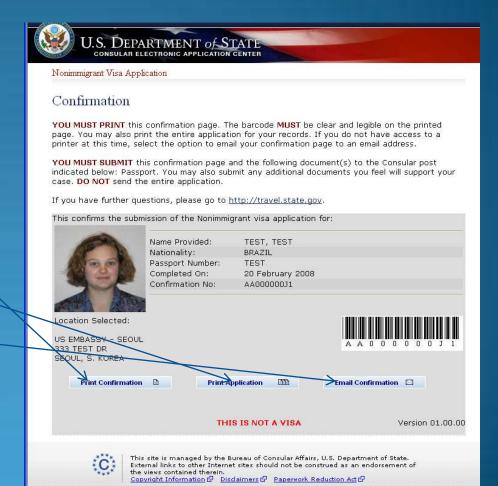

# Step 7 – Printing YourConfirmation Letter(cont)

- This is what the confirmation page looks like if your photo was not uploaded
- You will need to bring a photo with you to the interview

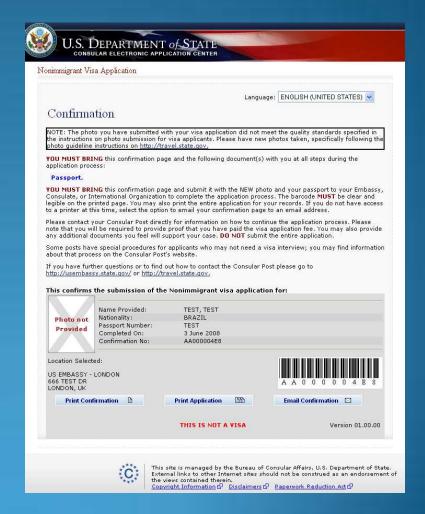

### Reminder

The DS-160 replaces only the application forms. Other items are still required

- Students: I-20
- Exchange Visitors: DS-2019
- Diplomats and Officials: Diplomatic Note

And most applicants still need evidence of ties to their place of residence

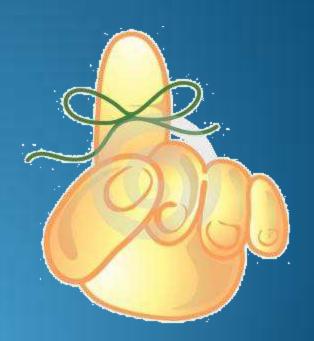

### The Future

- Integrated Appointment Scheduling
- Online Fee Payment
- DS-260 for Immigrants

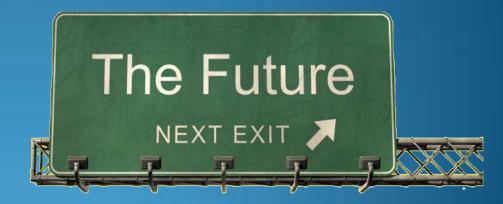

### Contacts

Consular Section:

Website:

http://lebanon.usembassy.gov/visa\_services.html

E-Mail: <u>BeirutNIV@State.gov</u>

Phone: 961-4-542600 or 961-4-543600.

Fax: 04-544037